# ZWART WIT FOTOGRAFIE

# VOORBEELDEN

- Ansel Adams
- Anton Corbijn
- Annie Leibovitz
- Michael Freeman
- Stephan Vanfleteren
- Diane Arbus

Zie hun websites en laat je inspireren! Maar: blijf dicht bij je zelf, zodat je geen clichébeeld maakt.

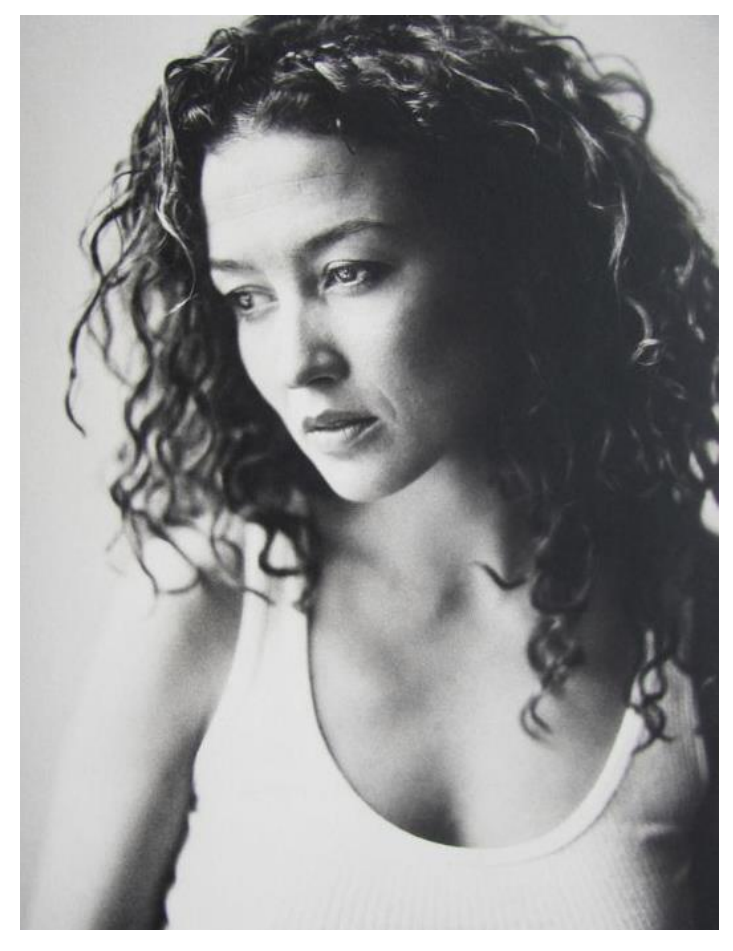

STEPHAN VANFLETEREN **ANTON CORBIJN** 

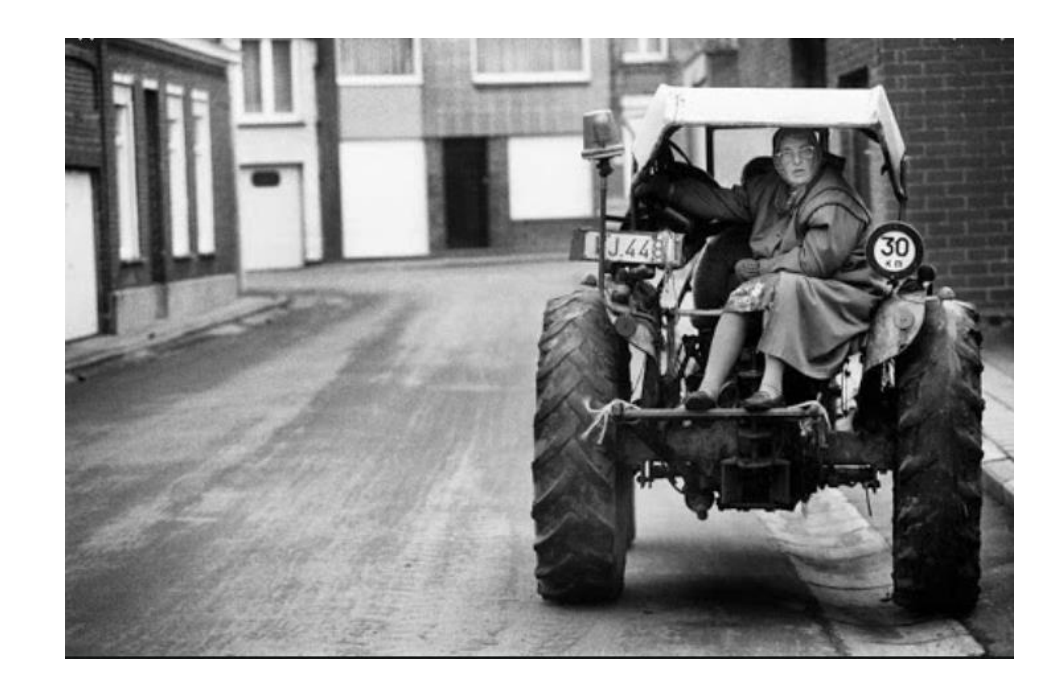

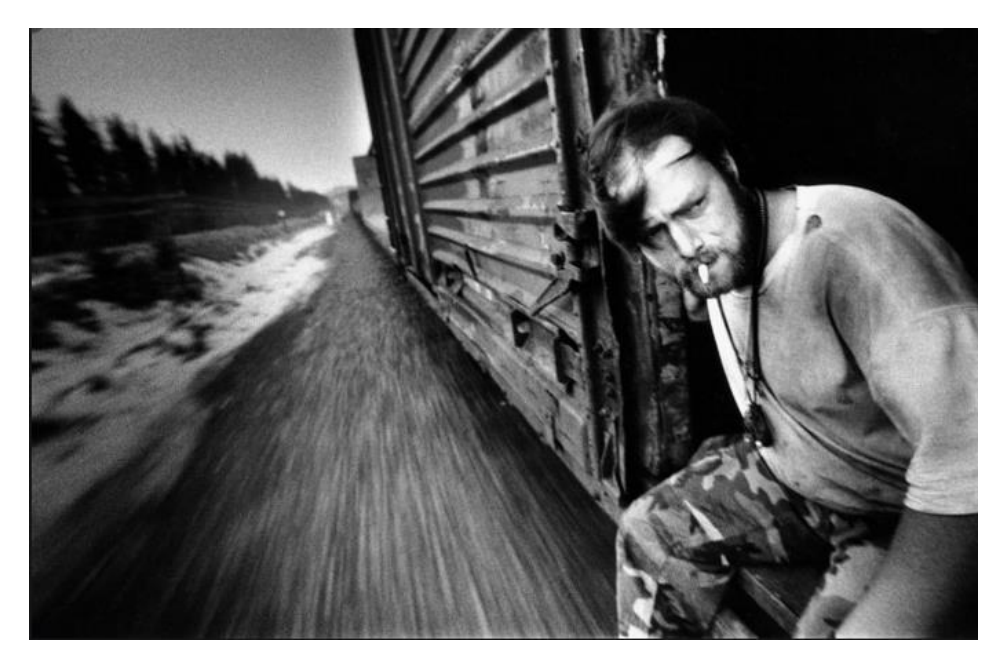

#### STEPHAN VANFLETEREN

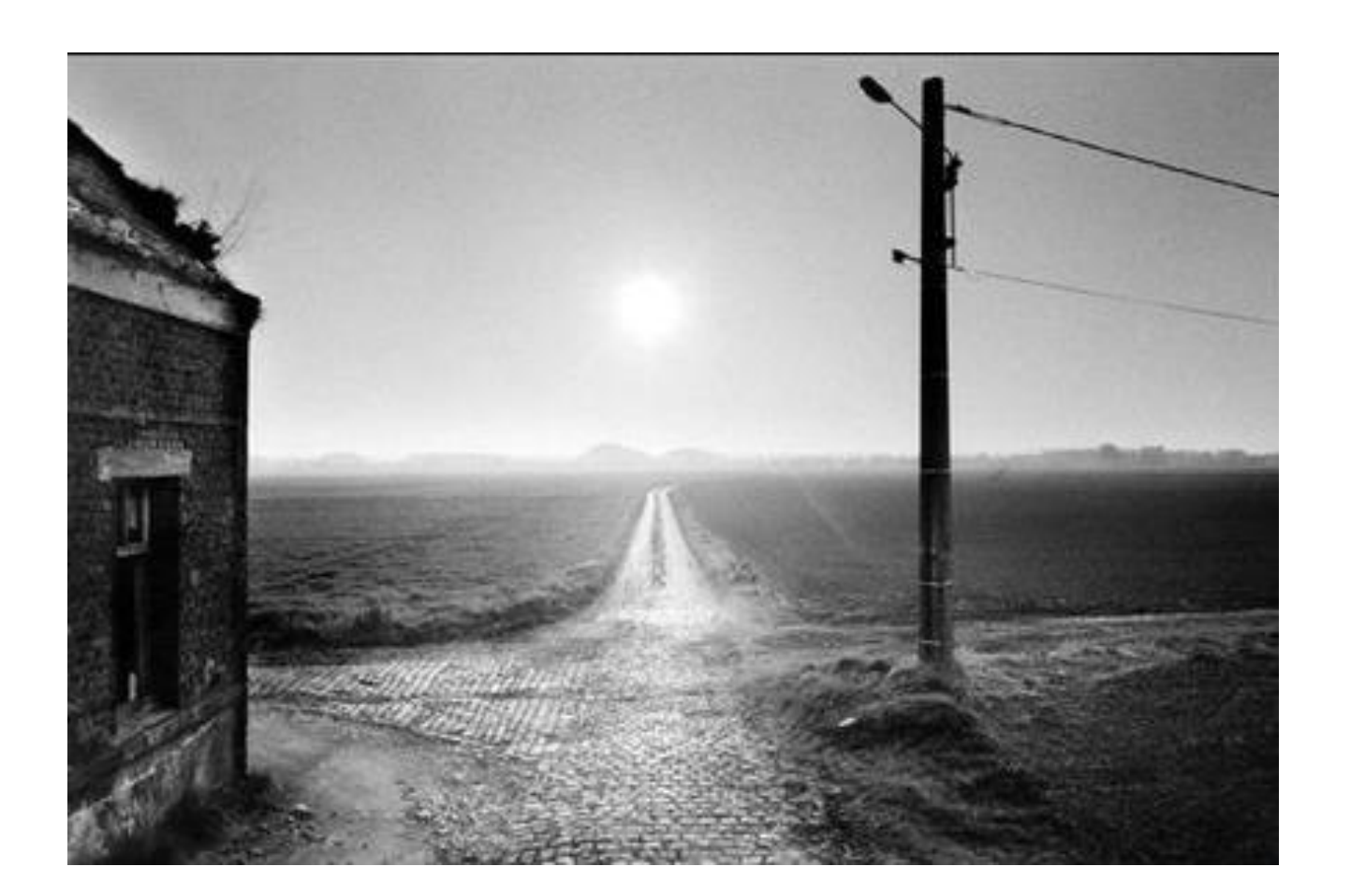

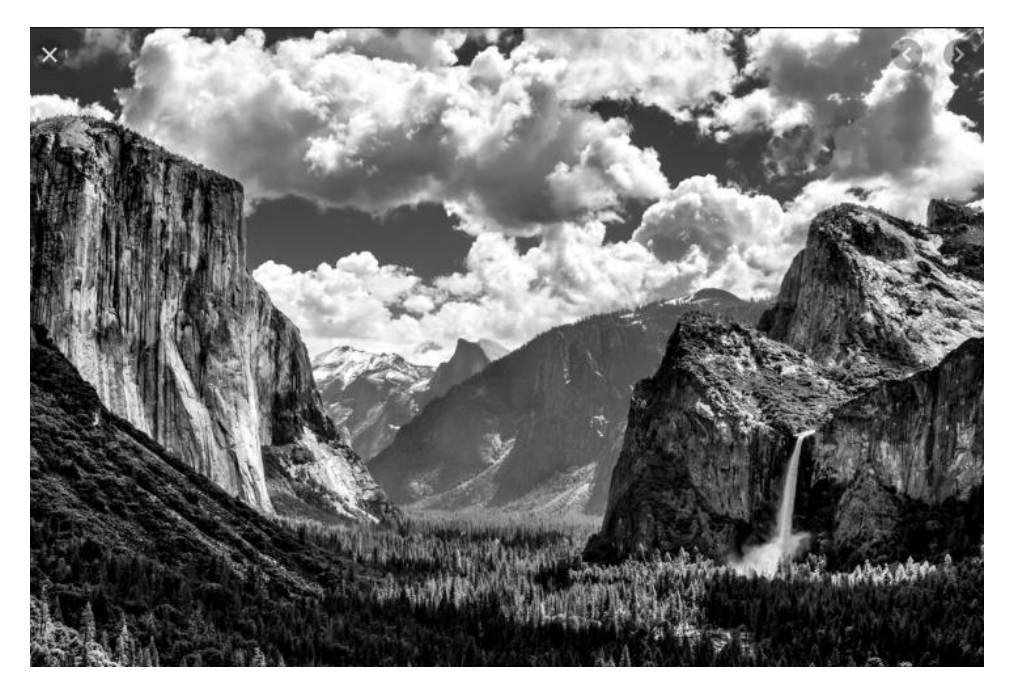

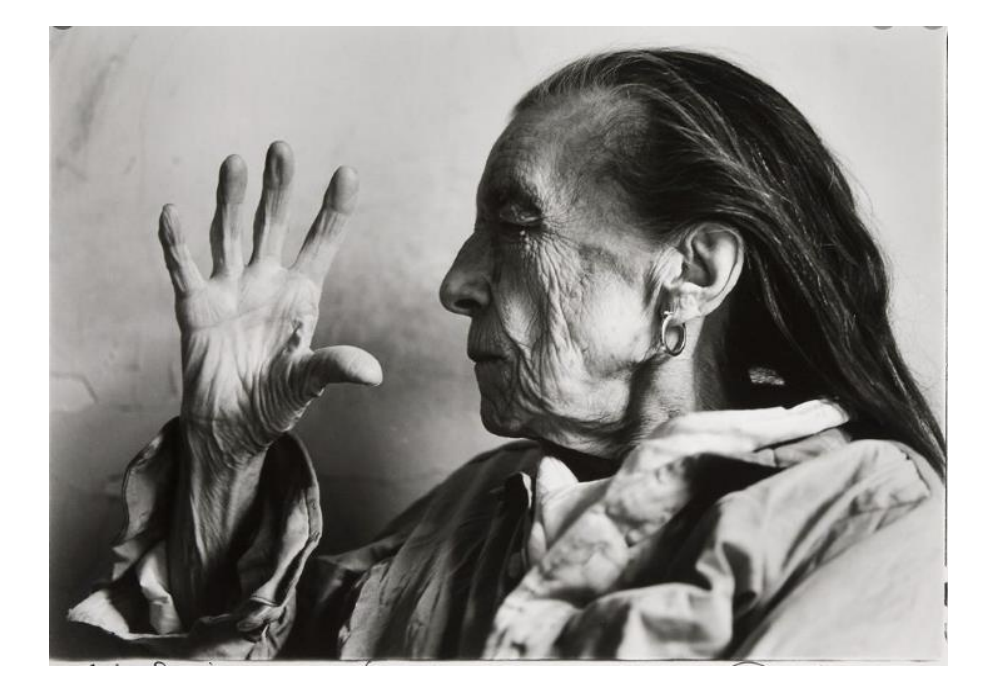

#### ANSEL ADAMS ANNIE LEIBOVITZ

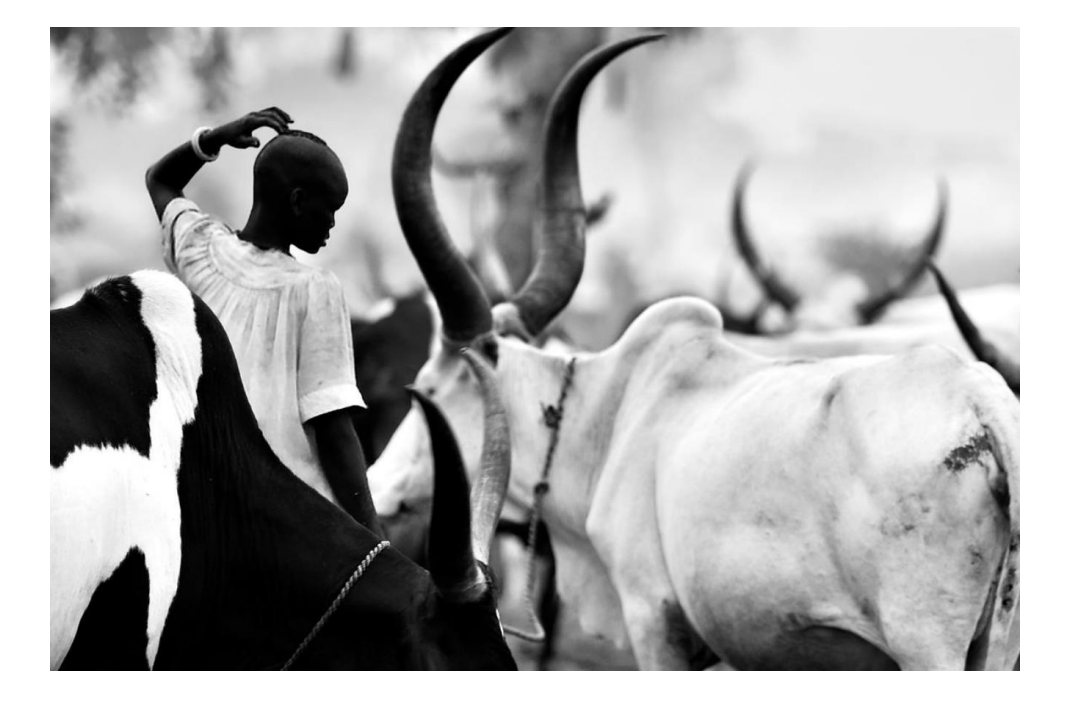

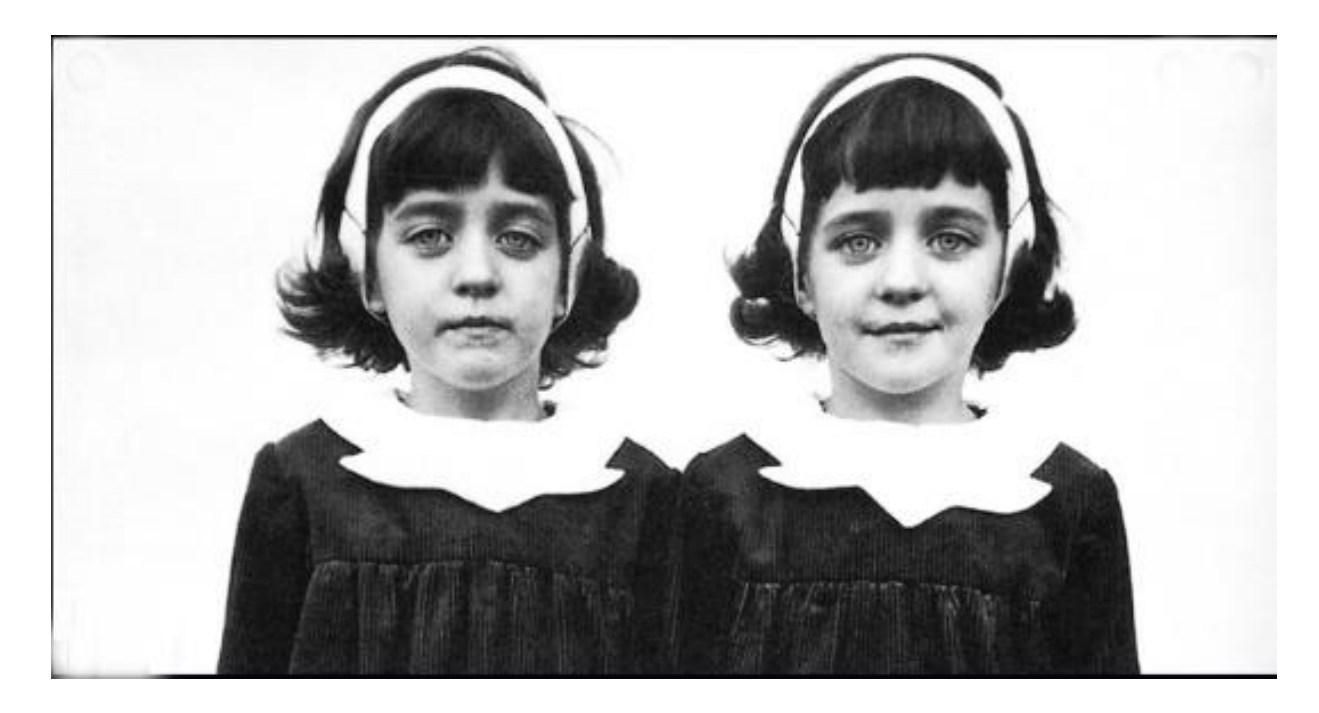

MICHAEL FREEMAN **DIANE ARBUS** 

## ZWART-WIT waarom ?

Zwart-wit beelden zijn essentieel: back to the basic!

Creatieve beelden met zeggingskracht, die niet afleiden van het onderwerp.

*'Kleur is een lust voor het oog, zwart-wit is een lust voor de ziel'.*

# TWEE PROCESSEN

**Preproces,** het maken van de foto (meestal in kleur):

- Compositie, belichting, diafragma;
- Objectkeuze, het verhaal, het karakter van het beeld.

De camera registreert alleen maar, de emotie kan je in het Postproces versterken.

**Postproces,** het creëren van een fine-art-beeld:

- Artistieke interpretatie;
- Doka: 'tegenhouden en doordrukken', nu via een bewerkingsprogramma.

#### ZEGGINGSKRACHT

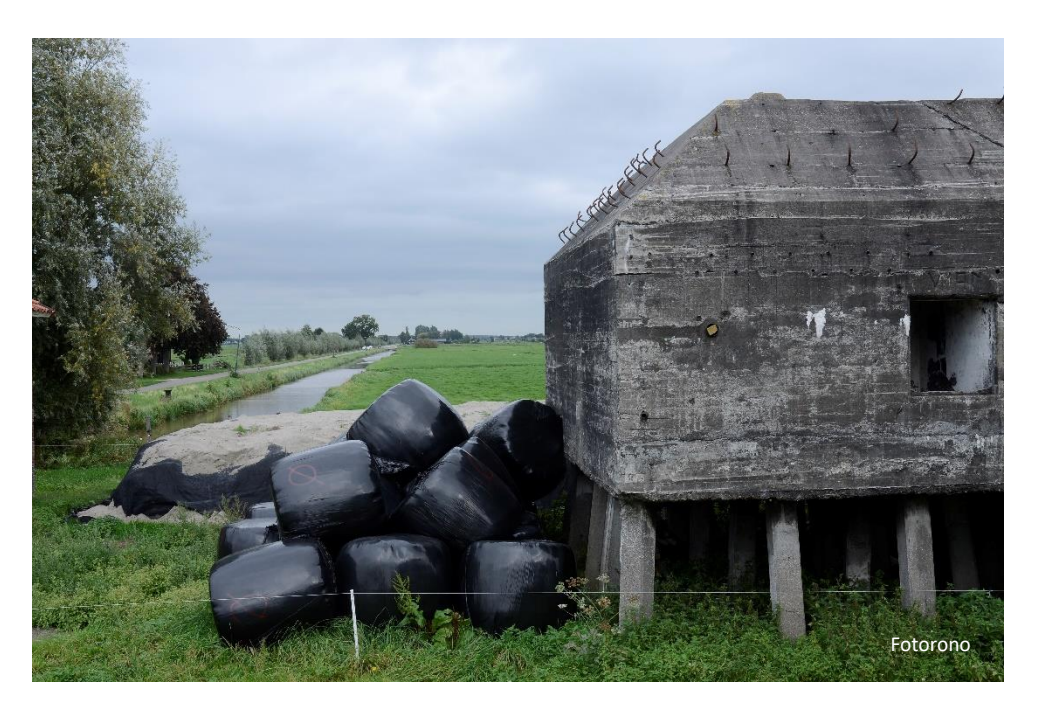

!

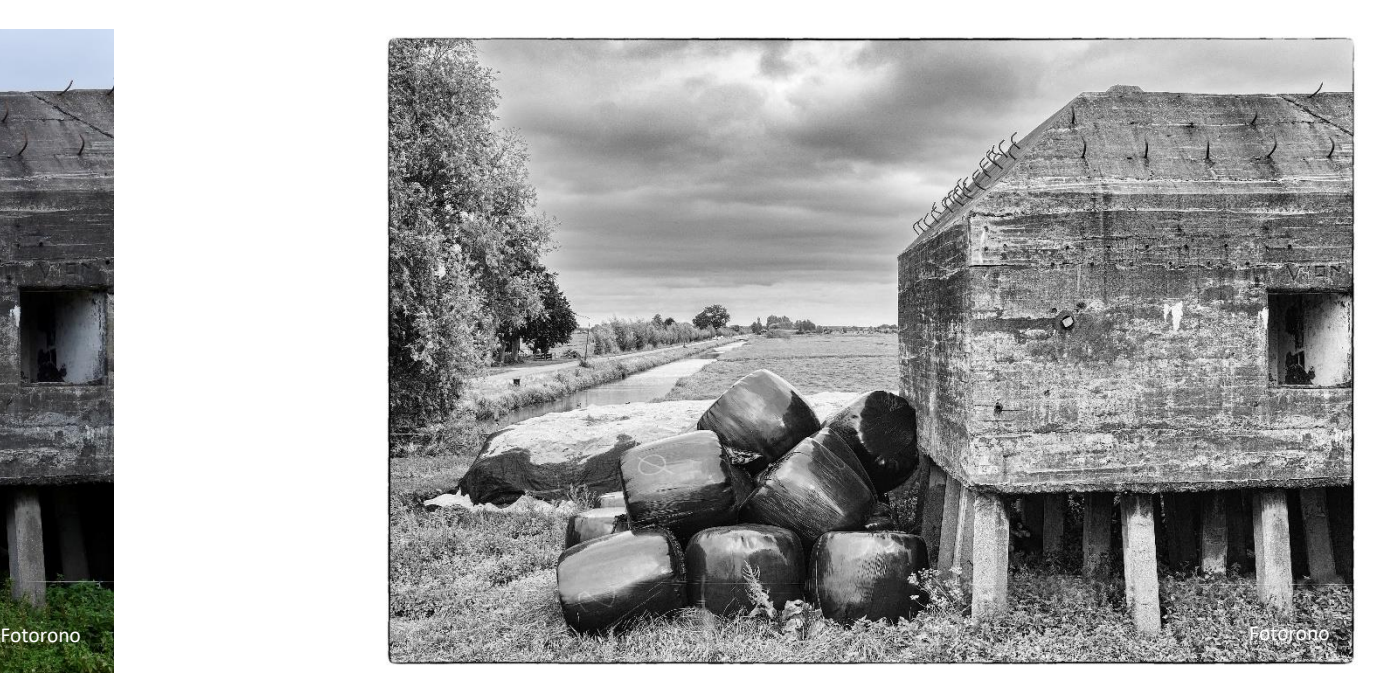

ORIGINEEL (wat saai) OMZETTING: CONTRASTEN

# BOUWSTENEN ZWART-WIT FOTO

- Contrast: een hoog contrast verhoogt het dramatische effect. Zorg dat het onderwerp in je foto het meeste contrast heeft. Daar gaat het oog het eerste naar toe!
- Grijzen: zonder grijzen valt het beeld 'uit elkaar': Je hebt dan een grafische weergave van alleen wit en zwart.
- Diversiteit: elke kleur veroorzaakt een andere zwarttint.
- Textuur: hierdoor zie je de details in het beeld.

#### ZONDER GRIJZEN

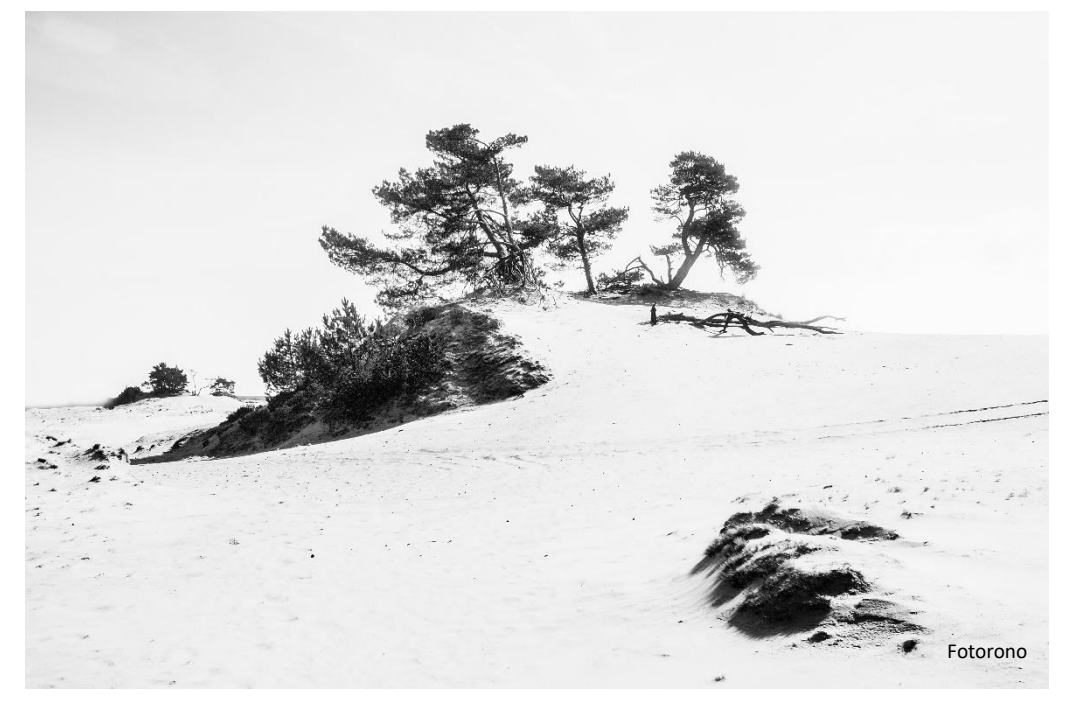

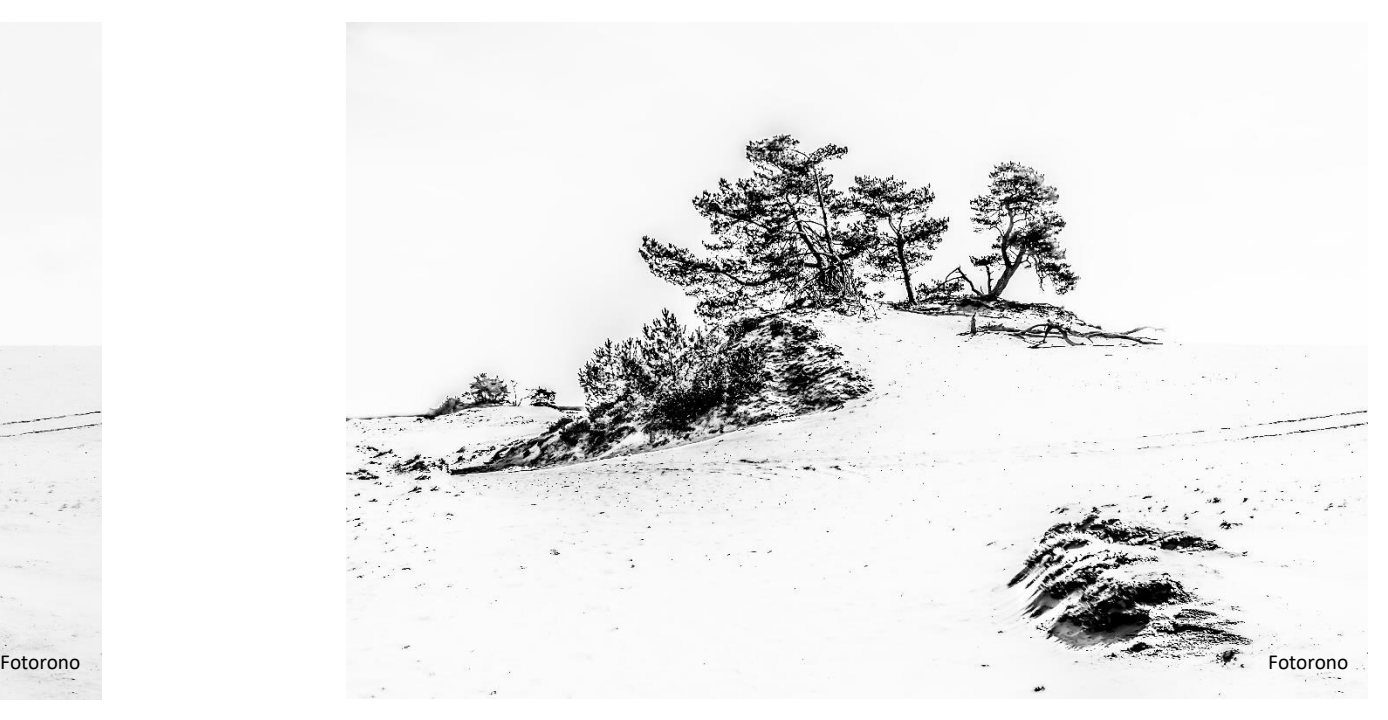

MET GRIJZEN GRAFISCH: ZONDER GRIJZEN

#### GRAFISCH BEELD

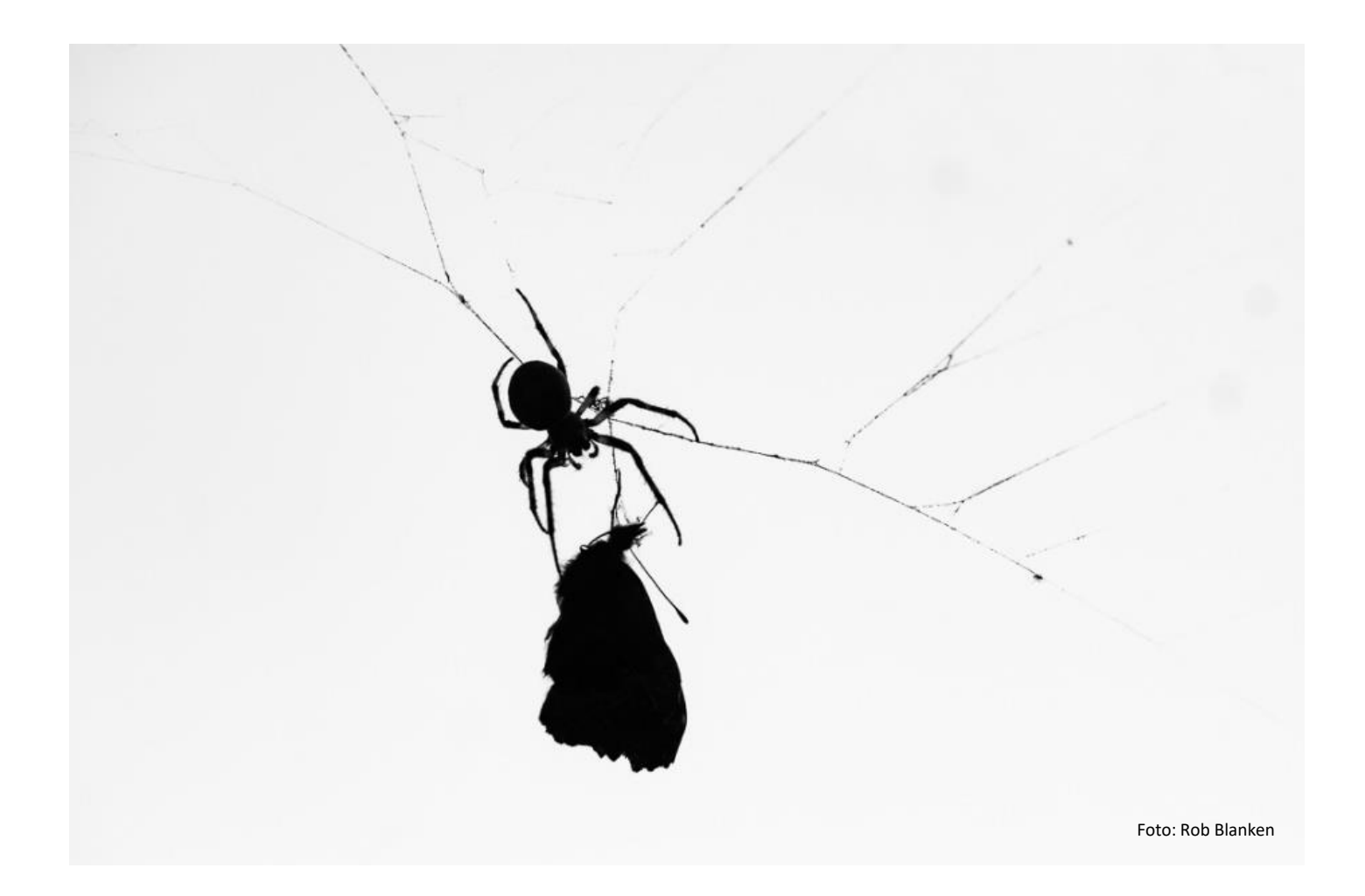

# BEWERKING - HET POSTPROCES

Beheersing van de techniek met bijv. Photoshop is geen doel maar een middel.

Laat het beeld na bewerking een paar dagen 'met rust'.

Daarna kan je met een frisse blik eventueel nog wijzigingen aanbrengen.

# WORKFLOW

RAW-bestand - Bridge – Camera RAW – Photoshop.

Fotografeer in RAW, voor zwart-wit is 16 bits een vereiste!

Bij fotograferen en omzetten van JPEG-bestanden kunnen artefacten, blokkerige patronen ontstaan. Ook meer halo en ruis.

Kies minimaal AdobeRGB (geen sRGB) als kleurruimte. Bewerk de foto eerst in kleur!

# BLOKPATRONEN BIJ JPEG (8 bits)

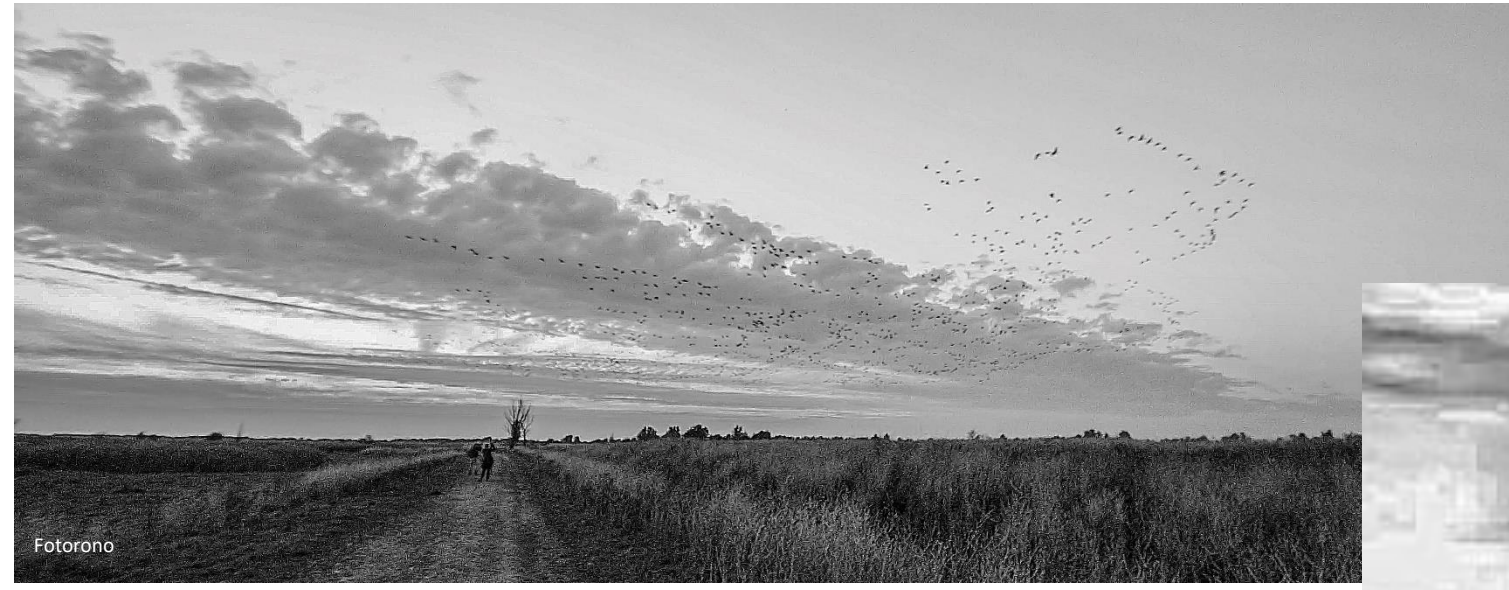

Blokpatronen of chromatische aberratie ('kleur'-randen) treden sneller op bij 8 bits dan bij 16 bits

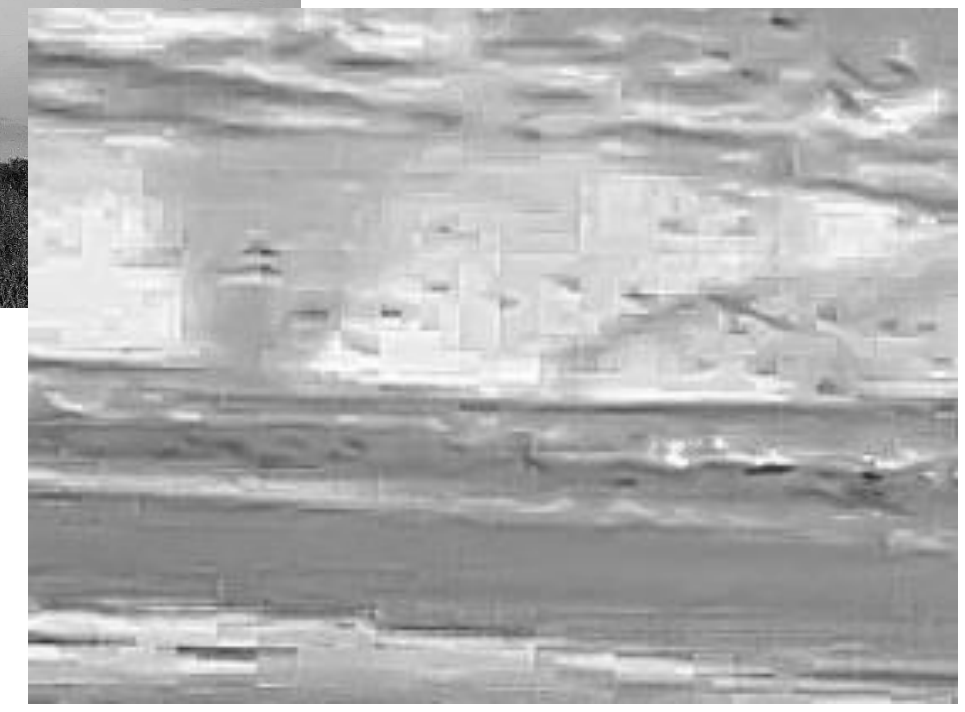

DETAIL

# OMZETTEN KLEUR NAAR ZWART-WIT

Verschillende mogelijkheden:

- Via de RAW-convertor;
- In Photoshop met de Kanaalmixer (monochroom en kleurtoon);
- In Photoshop via Modus en de RGB- en Lab-kanalen;
- In Photoshop door een verloop toe te wijzen;
- In Photoshop via menu Afbeelding > Aanpassingen;
- In Photoshop via de Aanpassingslaag > Kleurtoon/verzadiging;
- Met de NIK-collection Silver Efex Pro.

## DOORDRUKKEN EN TEGENHOUDEN

Met:

- Laagmaskers
- Slimme Filters
- NIK Silver Efex Pro

#### VROEGER IN DE DOKA

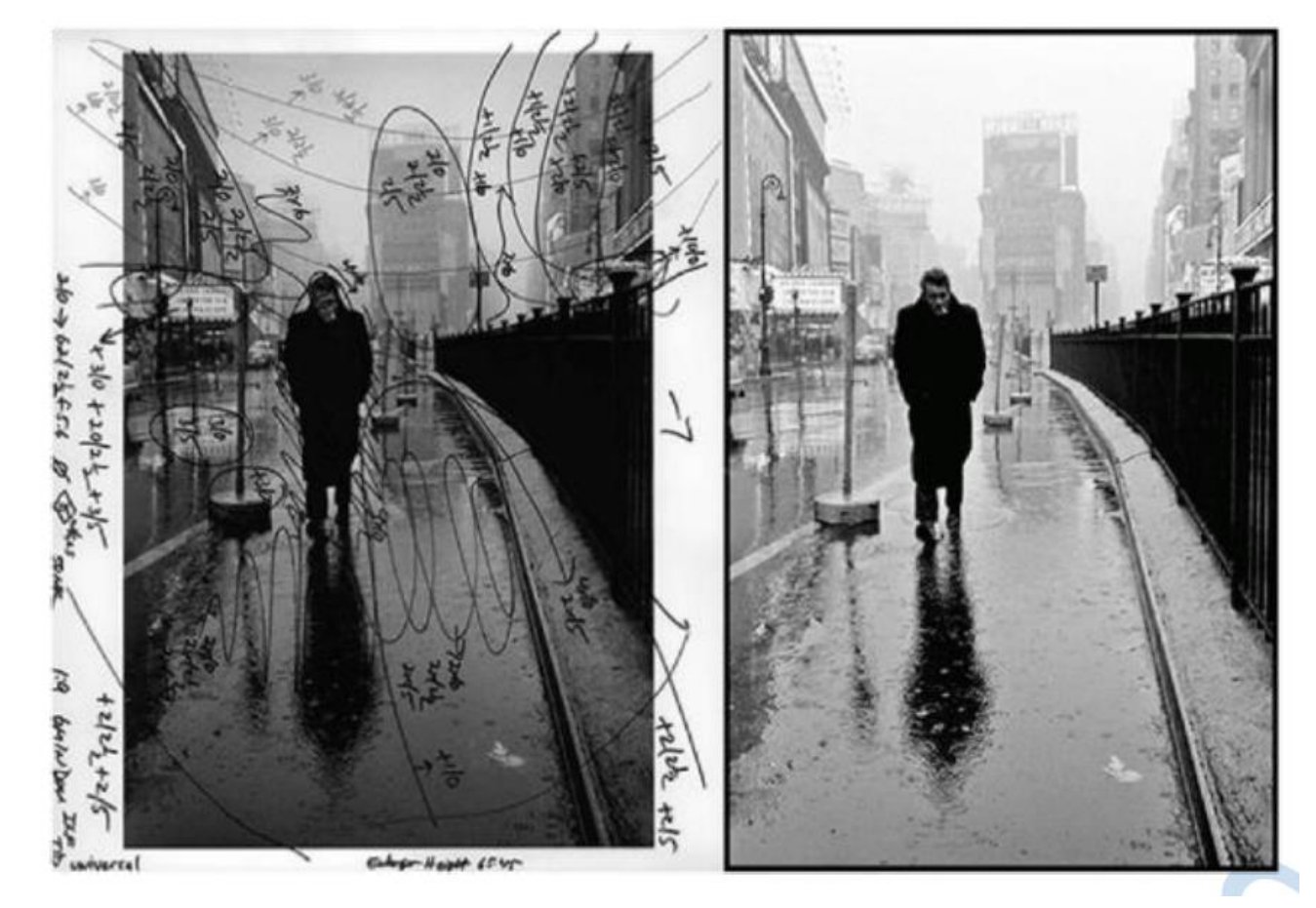

Henri Cartier-Bresson

#### VROEGER IN DE DOKA

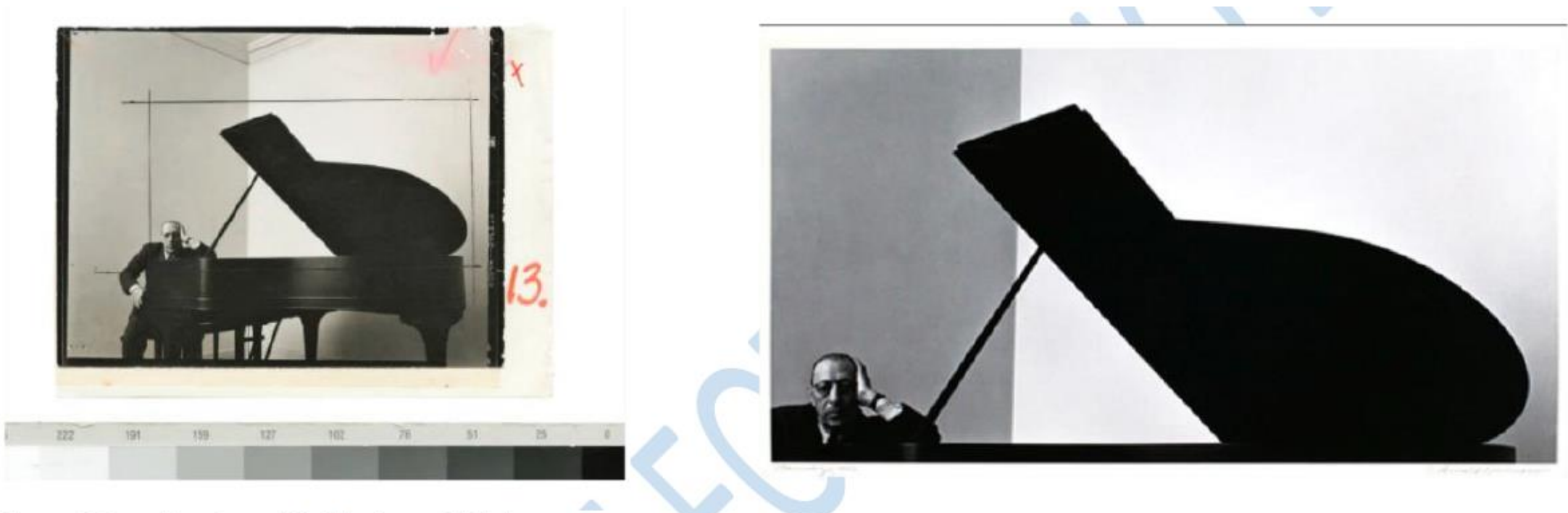

Igor Stravinsky, 1945 Arnold Newman

## MET LAAGMASKERS -1-

1/. Maak van de originele zwart-wit foto drie kopieën: een licht, midden en donker beeld.

2/. Zet de drie kopieën als lagen in één bestand.

3/. Zet achter elke laag een Laagmasker.

4/. Werk met een penseel de maskers bij, zodat één gewenst beeld ontstaat.

#### LAGEN SCREENSHOT

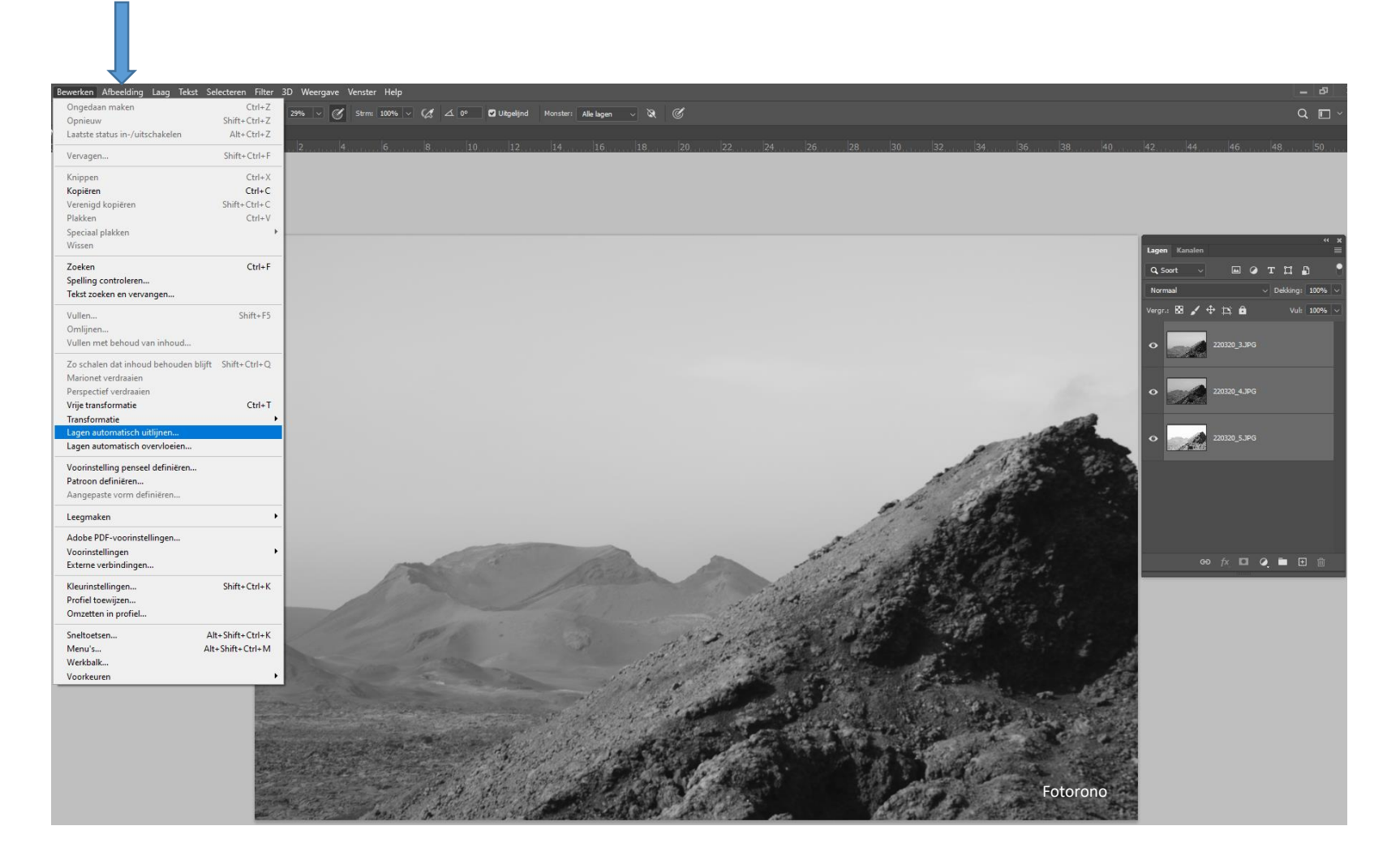

# DRIE LAGEN VERENIGEN

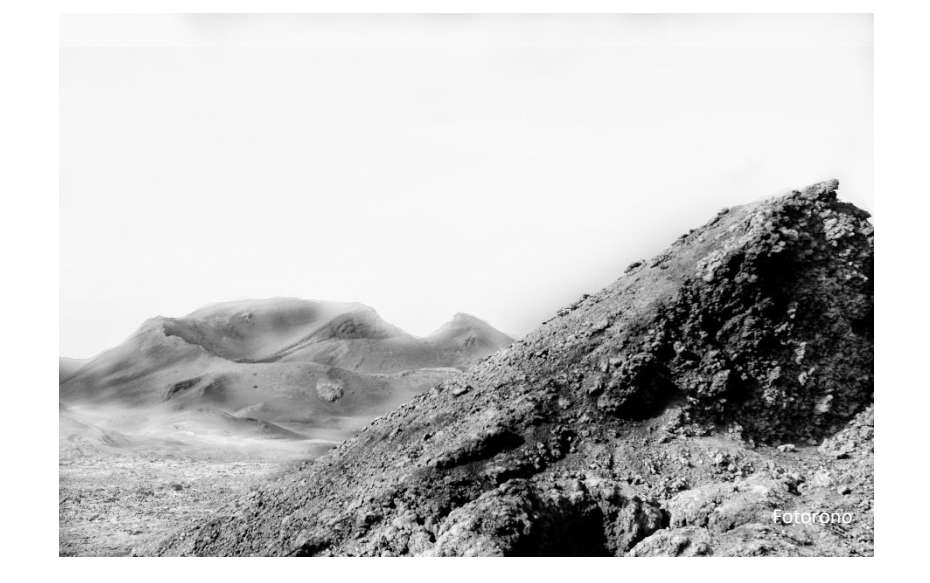

RESULTAAT:

Lucht is niet meer overbelicht Zwart is op de tintenschaal niet 'dicht' Structuren zijn goed zichtbaar Achtergrond wat vervaagd

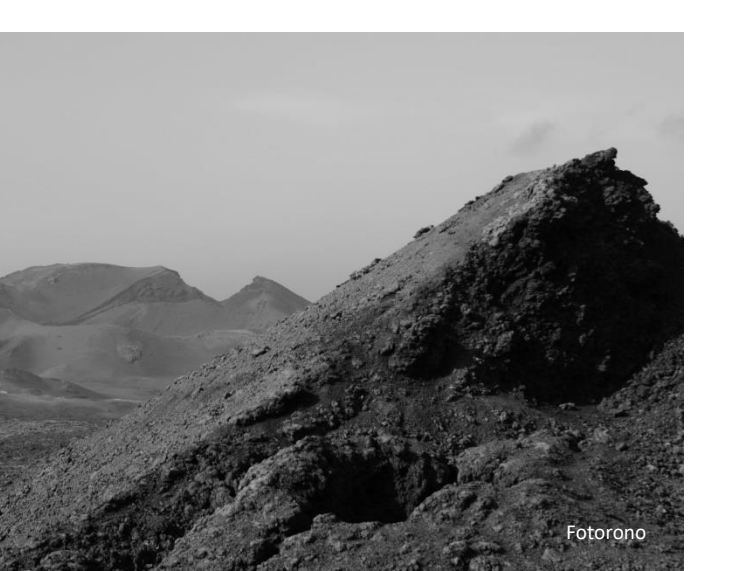

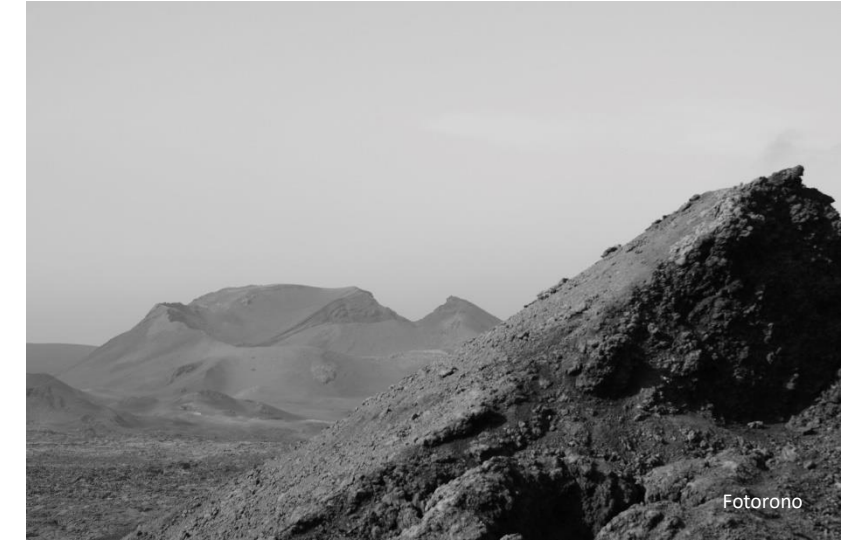

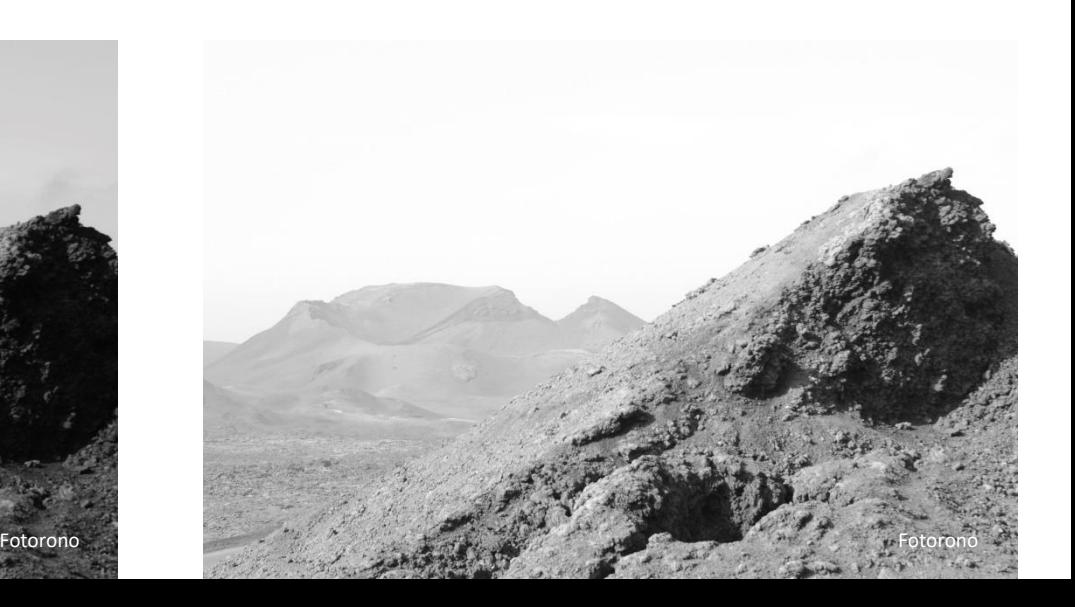

## MET LAAGMASKERS -2-

1/. Zet boven het zwart-wit-origineel een nieuwe laag.

2/. Vul die laag met 50% grijs.

3/. Zet de overvloeimodus voor die laag op Bedekken of Zwak licht.

4/. Zet er een Laagmasker achter.

5/. Schilder met een penseeldekking van ca. 10%.

Met een zwart penseel druk je door (donkerder maken), met een wit penseel houd je tegen (lichter maken)

#### SCREENSHOT

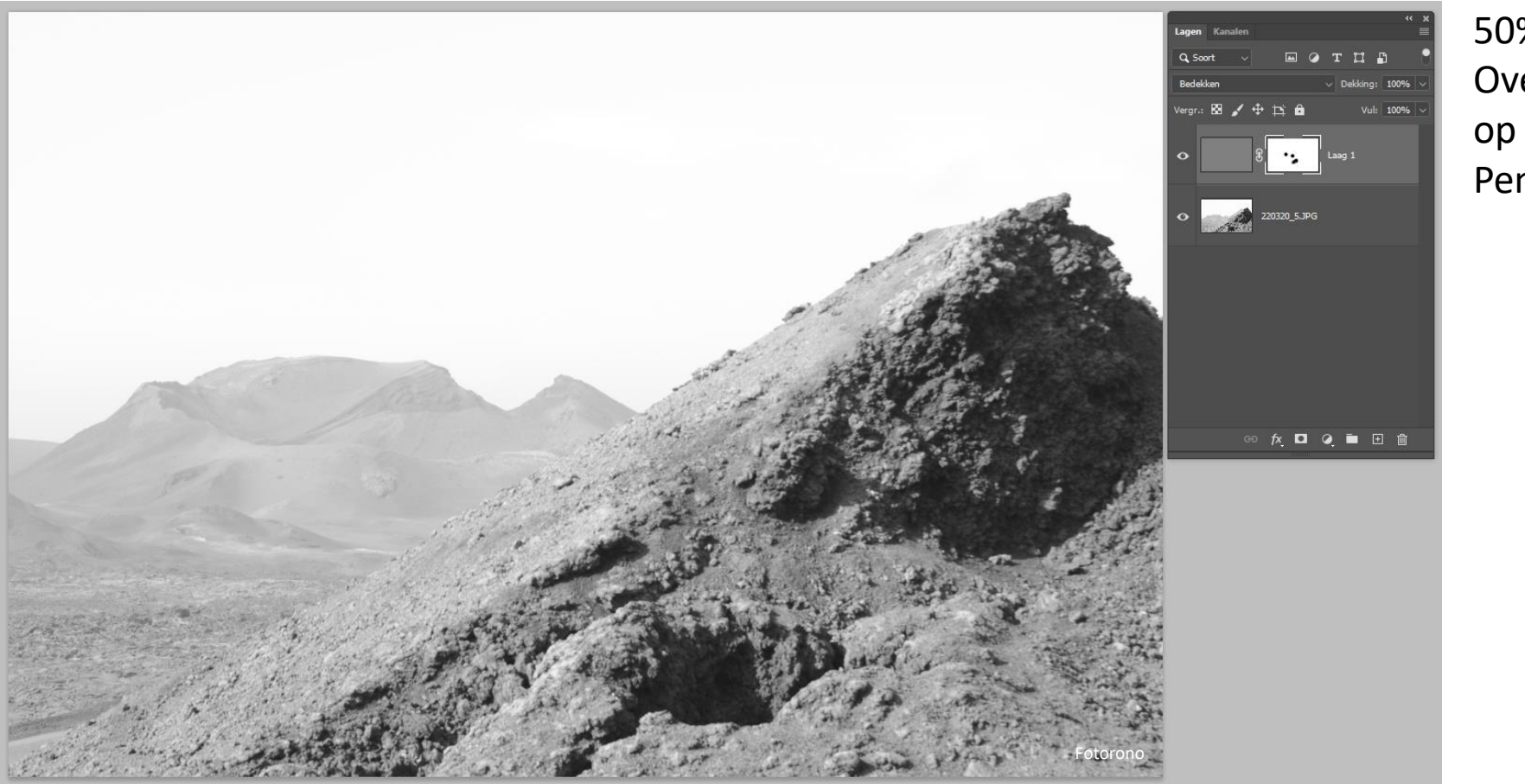

50% grijze laag Overvloeimodus op Bedekken Penseel op ca. 10%

#### MET LAAGMASKERS -3-

1/. Zet bij de originele zwart-wit foto een Aanpassingslaag.

2/. Er is al automatisch een masker aangemaakt.

3/. Schilder met een penseel.

Je kan (eventueel met een verloop) ook een sepia-tint toepassen.

#### SCREENSHOT

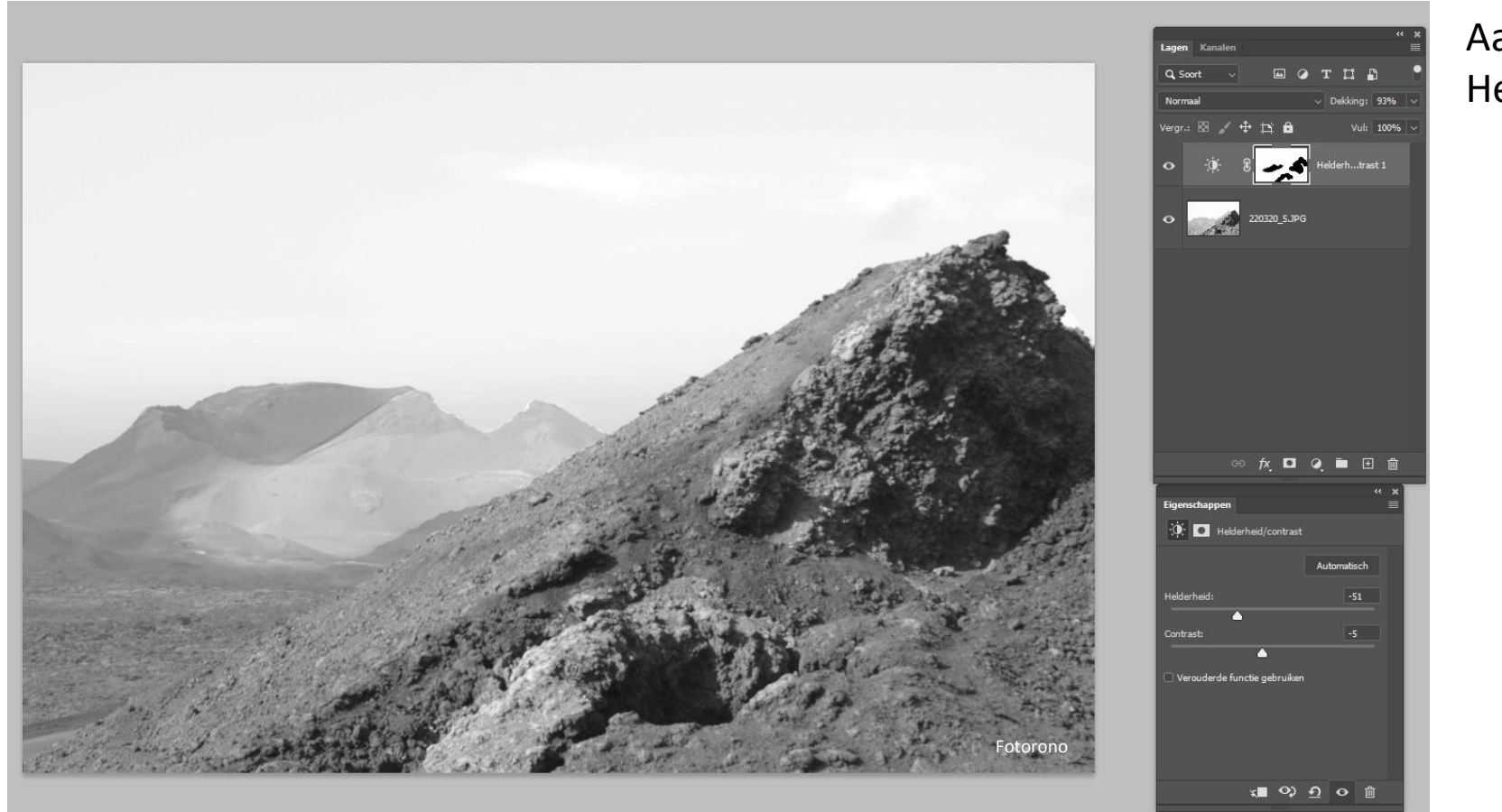

Aanpassingslaag Helderheid/contrast

# SLIMME OBJECTEN / FILTERS

In Photoshop via menu Filters:

\* Korrel of ruis toevoegen of onderdrukken;

\* Verscherpen, (radiaal) vervagen.

#### SCREENSHOT

Trein radiaal vervaagd

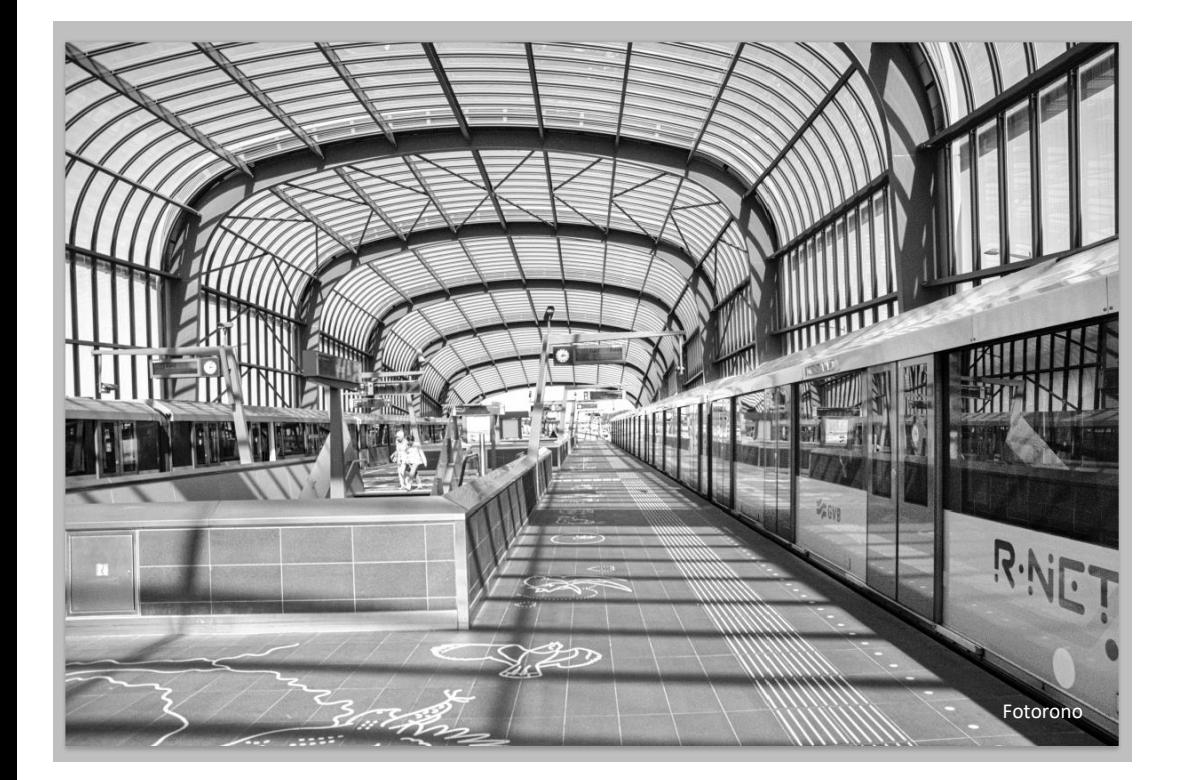

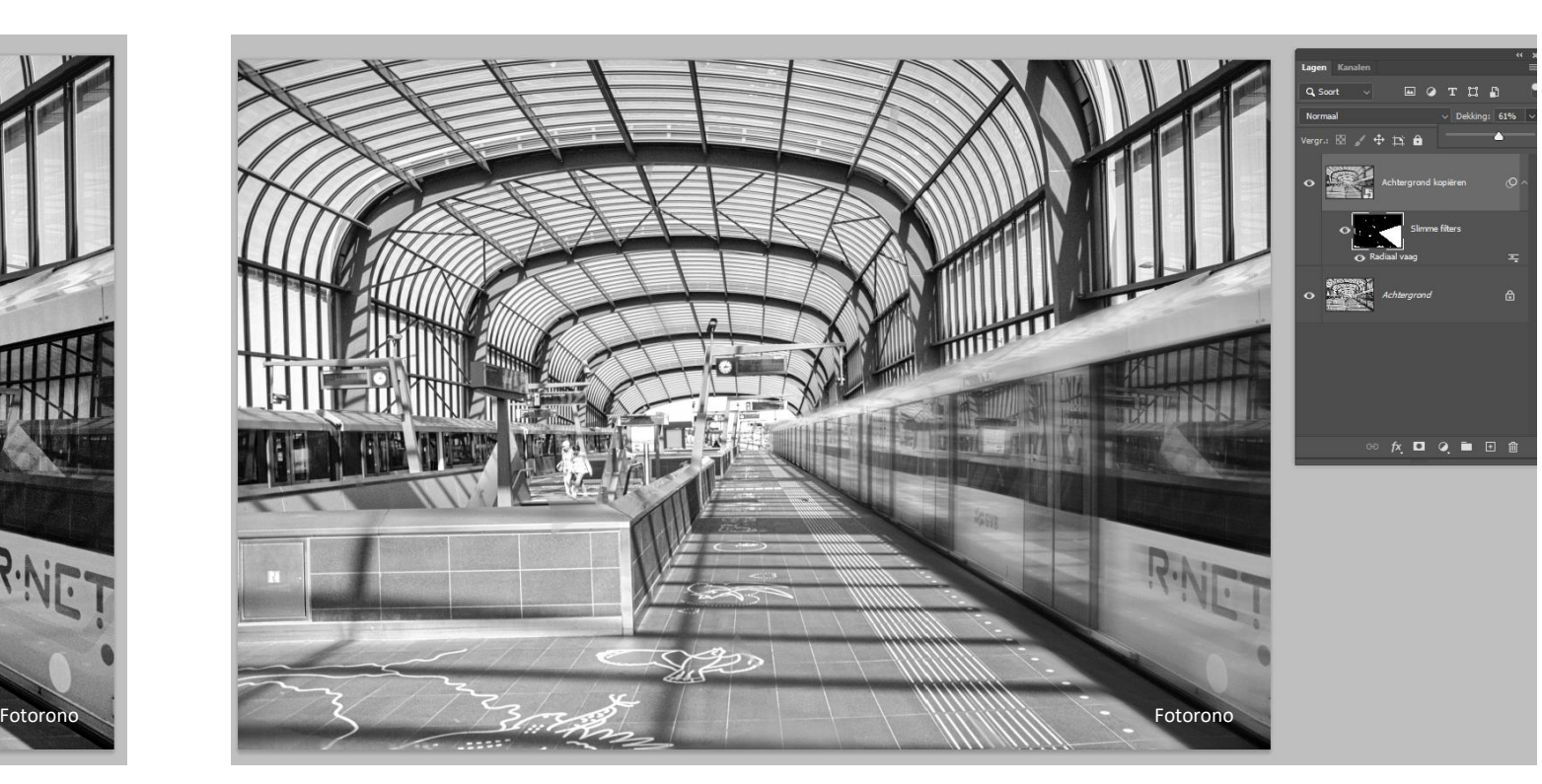

### NIK-COLLECTION - SILVER EFEX PRO

Vele voorinstellingen!

Bewerken van een voorinstelling: sla een preset op voor later gebruik.

Belichtingszônes 0-10 (Adam Ansels zônesysteem).

Plaatselijke aanpassingen mogelijk door 'punten' te zetten.

#### SCREENSHOT

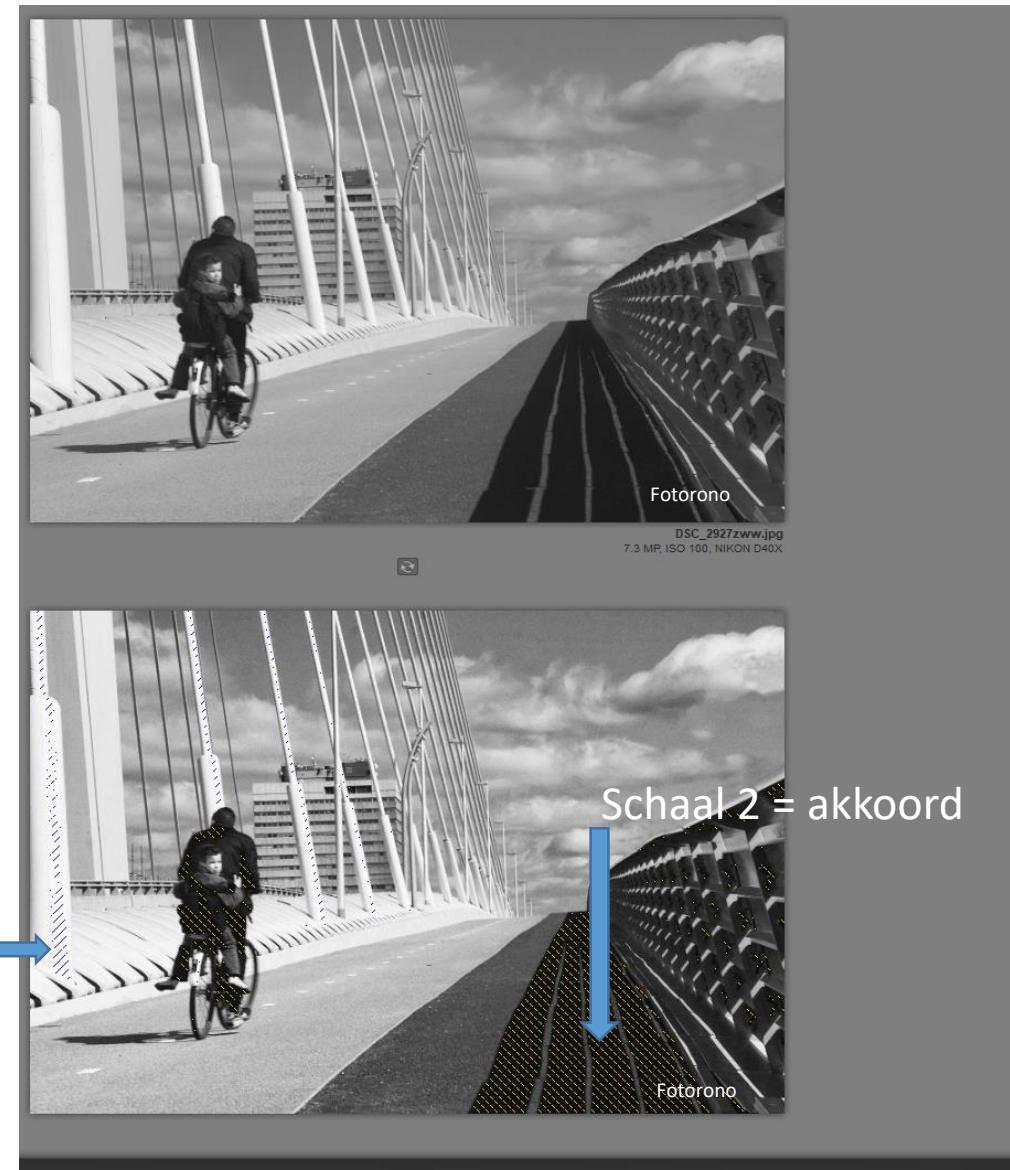

V SELECTIVE ADJUSTMENTS **O** Control Points Control Points  $\blacktriangledown$  COLOR FILTER Details Hue **Strength** Б. Neutral ы Grain Sensitivity - Levels and Curves  $\triangleright$   $\triangleright$  Finishing adjustments **LOUPE & HISTOGRAM**  $X = 0$  1 2 3 4 5 6

Schaal 1 (onderbelicht) komt hier niet voor, wel schaal 2

Overbelichte delen schaal 10, moet naar 9!

### RESULTAAT

Wees niet te kinderachtig met de nabewerking.

Zoek de grenzen van de bewerkingsmogelijkheden op.

Het gaat immers om een beeld te maken met veel zeggingskracht!

#### BESTANDEN

RAW-bestand bewerken in de RAW-convertor.

Opslaan (met lagen) als PSD-bestand (16 bits).

Printen met een PSD of TIFF-bestand (16 bits).

Alleen voor webgebruik een JPEG-bestand gebruiken (automatisch 8 bits).